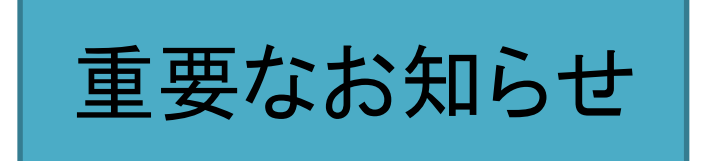

国民健康保険に加入している外国人でワクチン接種条件 に適する場合インターネットで接種意向登録とワクチン接 種予約が可能です。

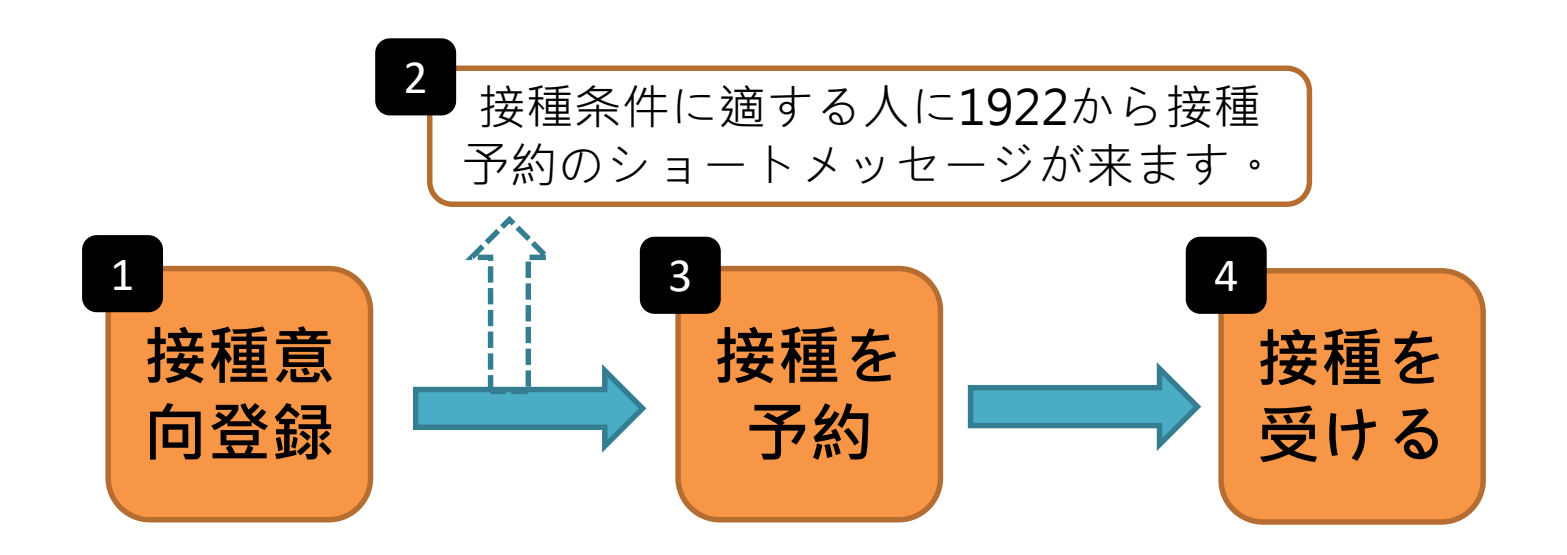

1

### **ワクチン接種意向登録および予約プラット フォーム 多言語操作手順**

#### COVID-19ワクチン予約プラットフォーム

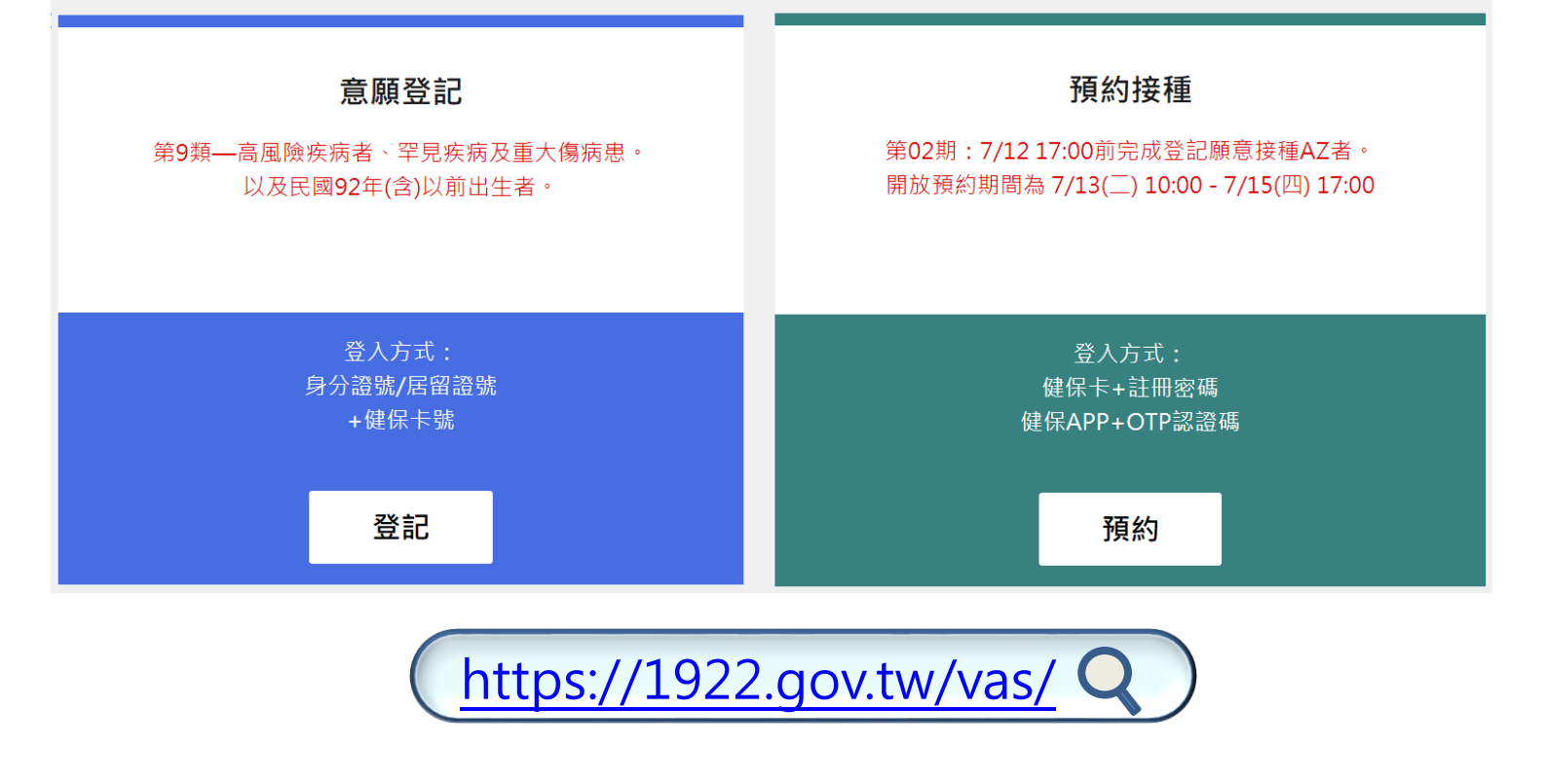

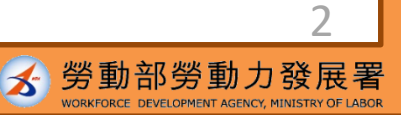

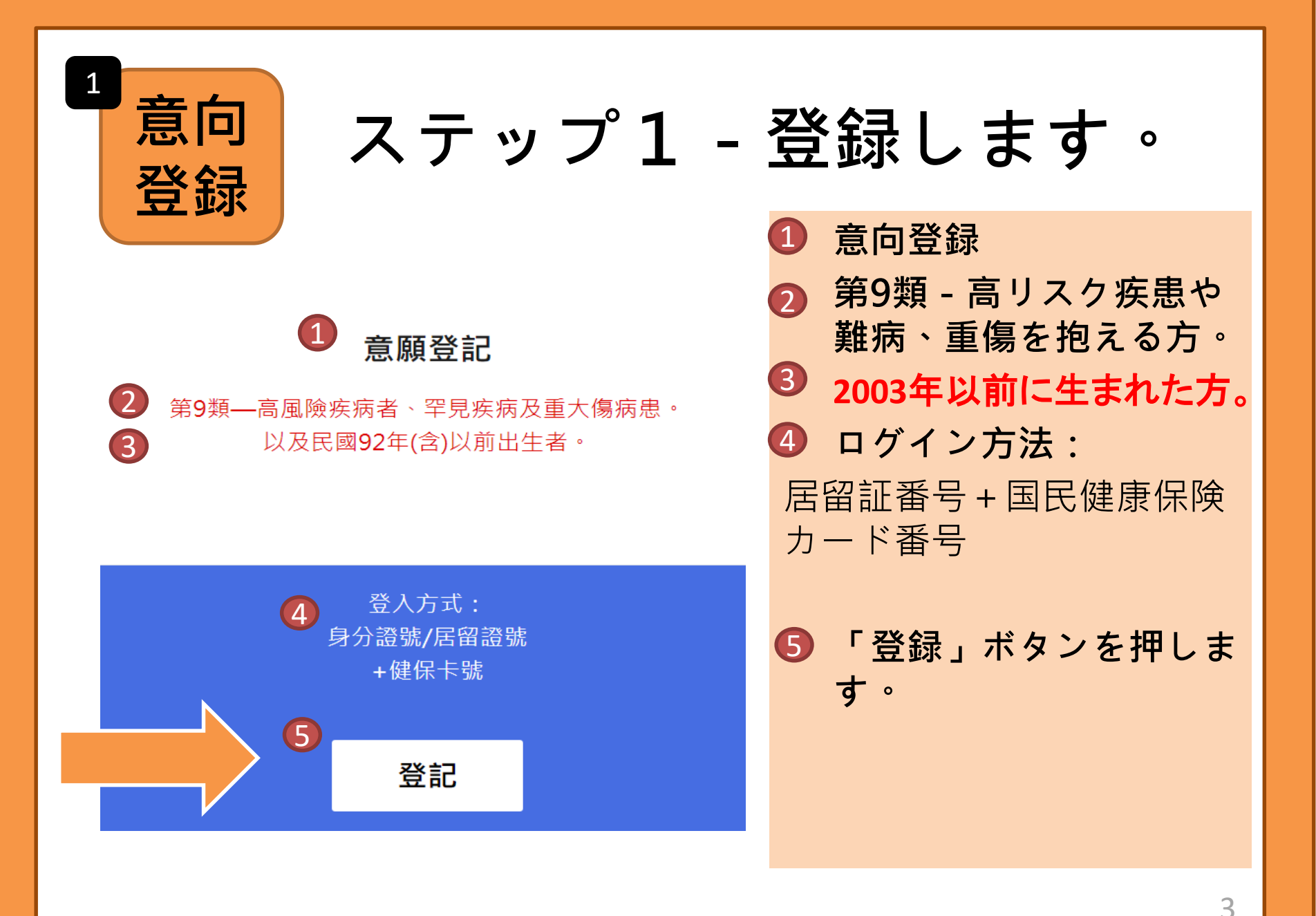

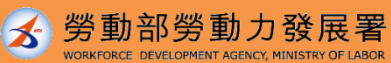

## ステップ2一個人情報の入力

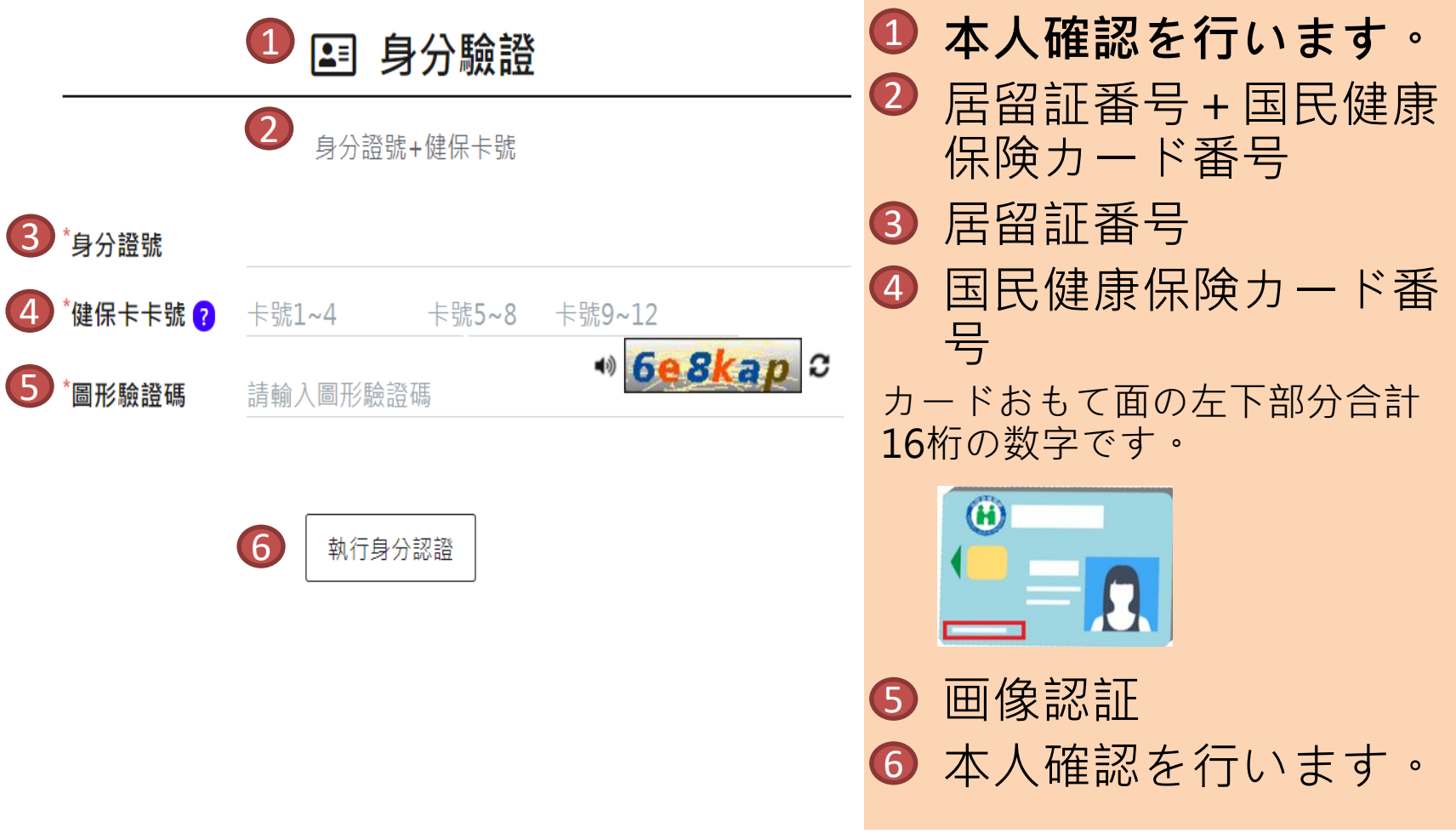

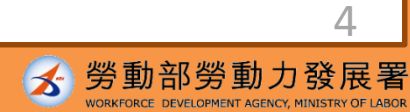

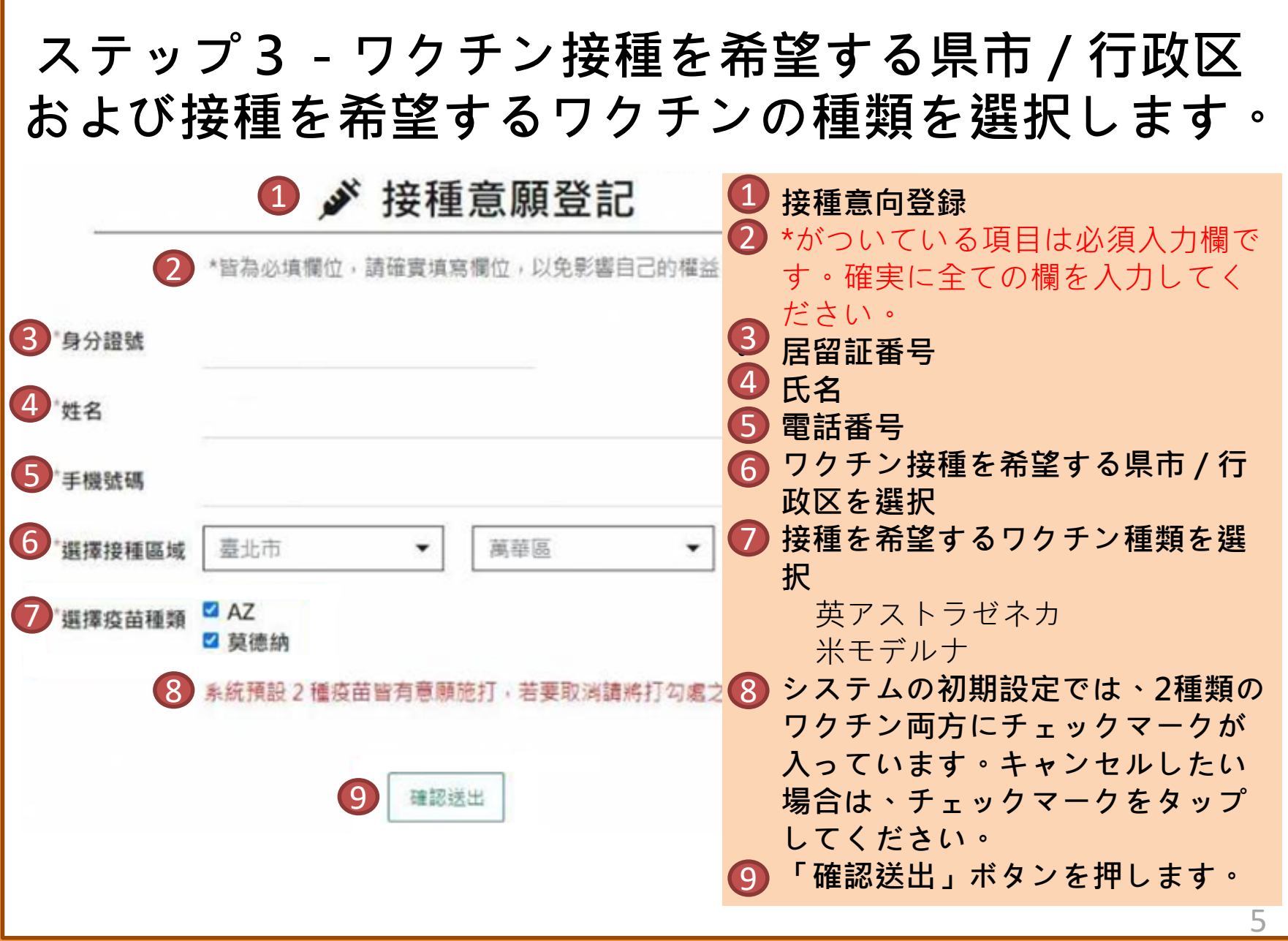

## ステップ4-意向登録完了

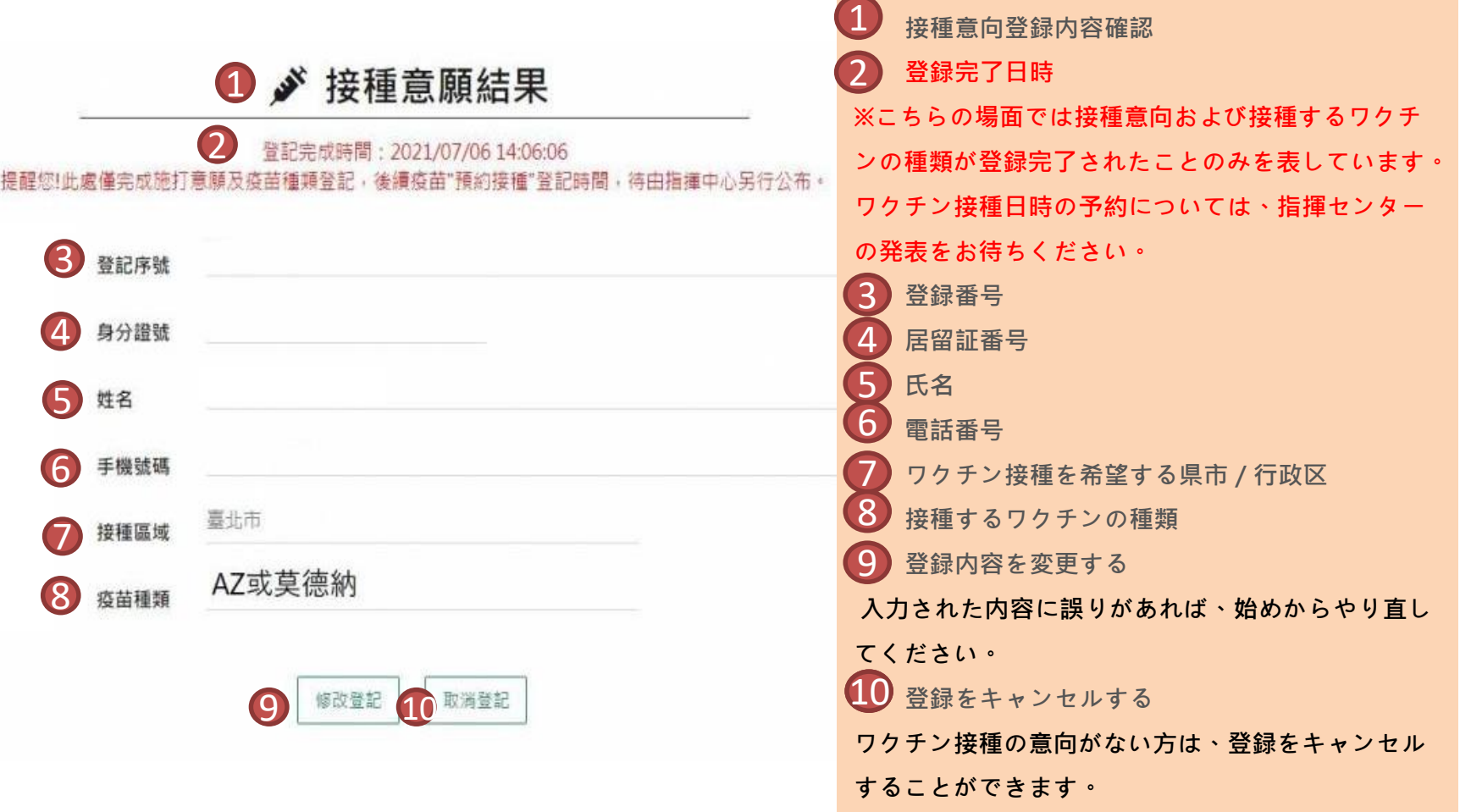

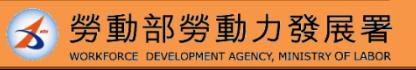

6

#### **予約資格に適する人に1922はショートメッ セージで通知します。**

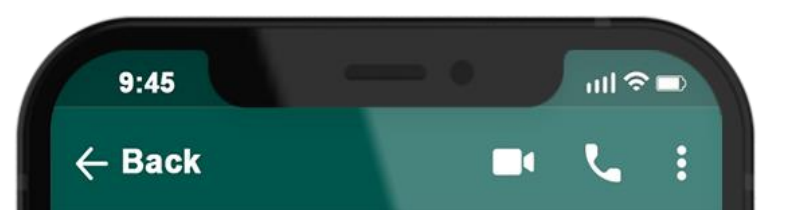

### **します。 1922**

2

COVID-19公費疫苗登記序 號: 0000000000 , 請於O 月O日-O月O日選擇您所登 記接種地點: OOO 之接種 站進行預約接種登記。

**インターネットで予約**

**専用ウェブサイト1922.gov.tw で希望の接種場所と日時を選択**

**コンビニ、薬局、衛生所で予約**

**国民健康保険カードを持参の 上、コンビニ、薬局、衛生所 の端末で希望の接種場所と日 時を選択します。**

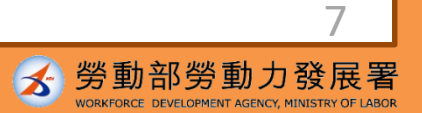

# **ステップ1ー予約を選択します。 接種**

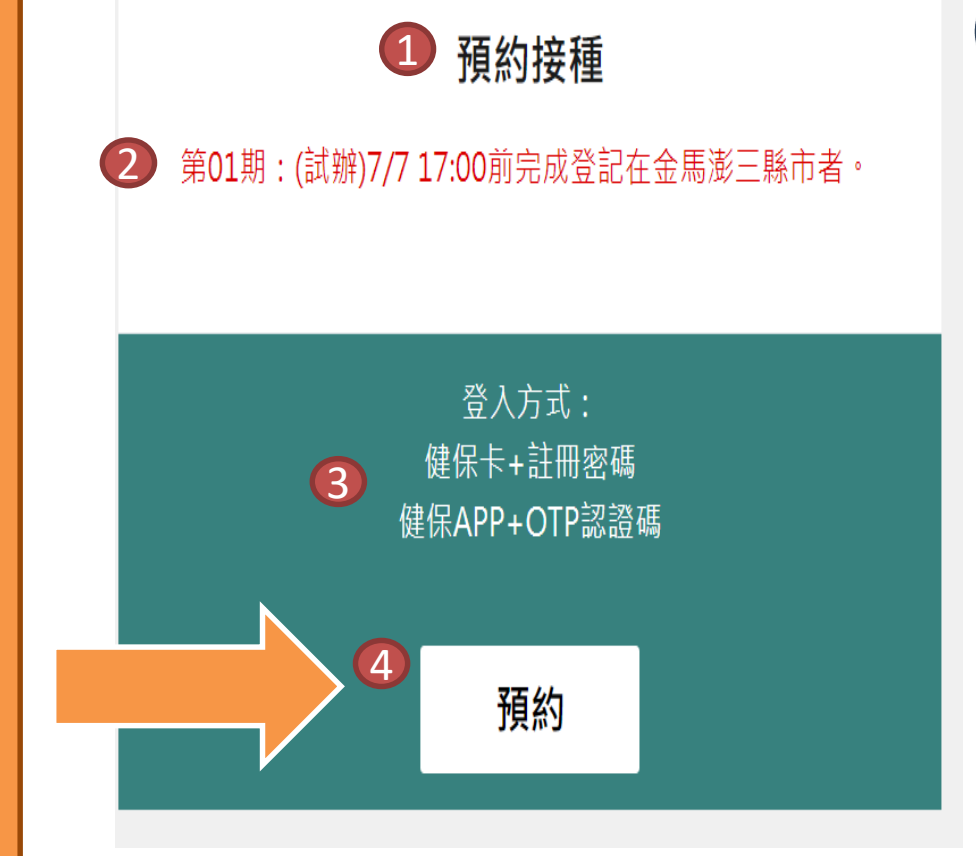

<https://1922.gov.tw/vas/>

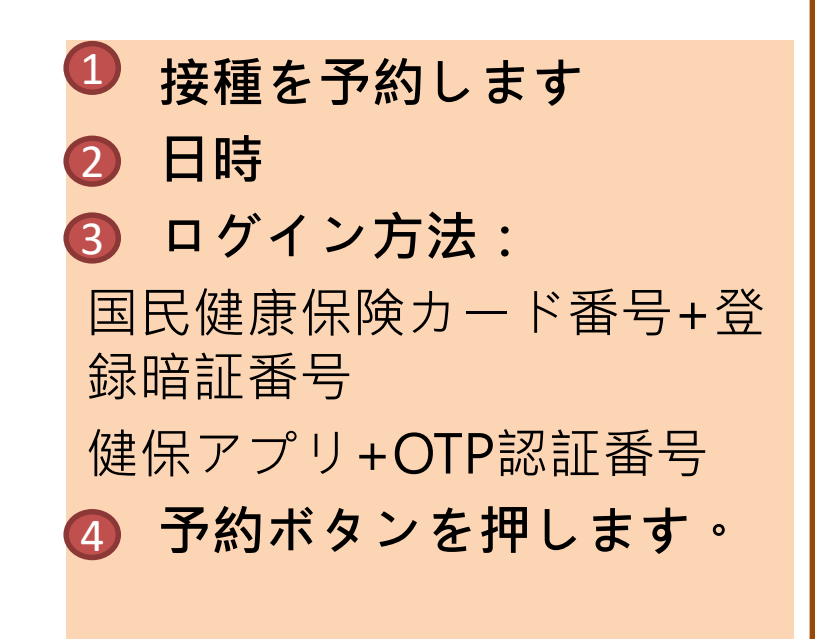

**予約**

3

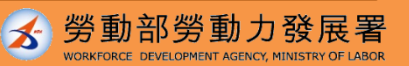

8

## **ステップ2ー予約方法を選択します。**

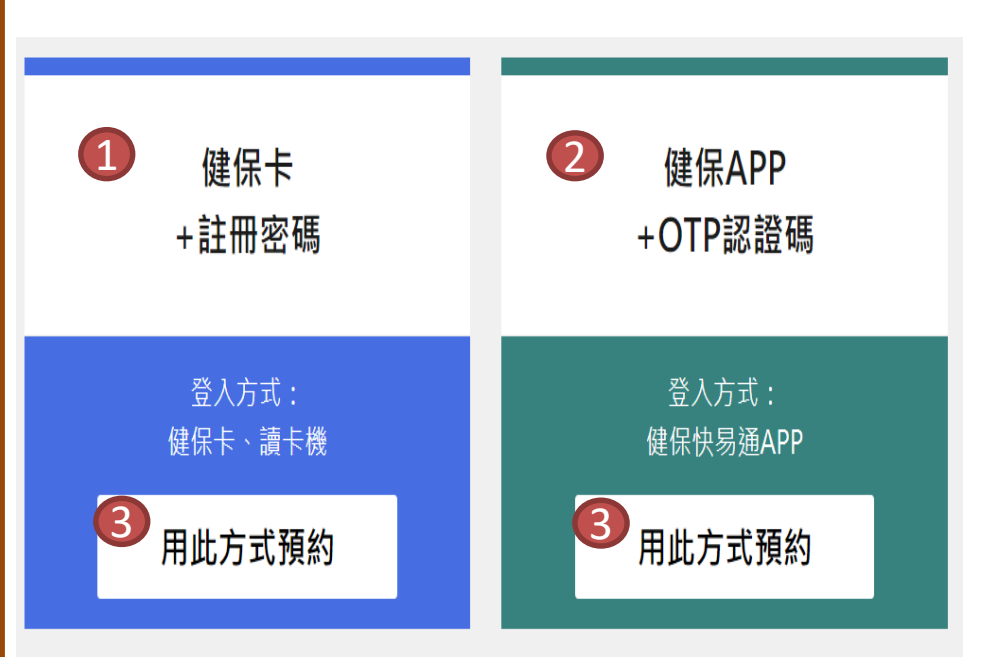

**国民健康保険カードとカード リーダーを手元に用意してくだ さい。**

• **国民健康保険カード+登録 暗証番号** • **健保アプリ+OTP認証番号** • **「この方法で予約する」ボ タンを押します。** 1 2 3

全民健保行動快易通APP

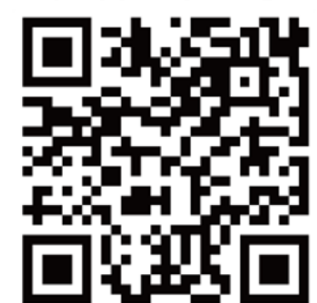

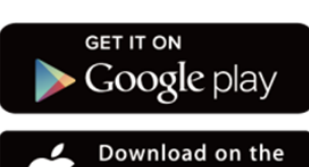

**App Store** 

9

### **ステップ3ー本人確認を行います。**

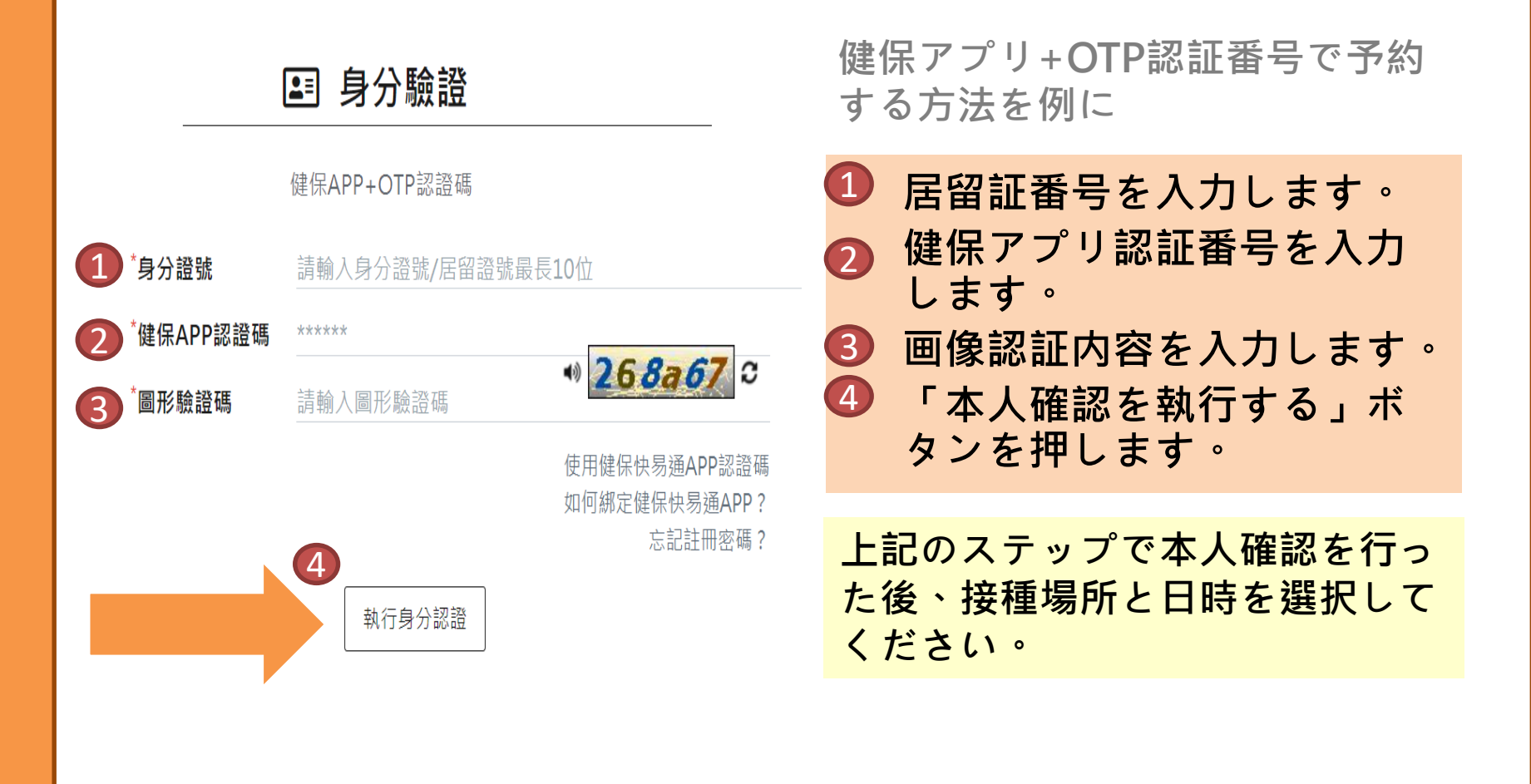

勞動部勞動力發展署  $\blacktriangleright$ 

10

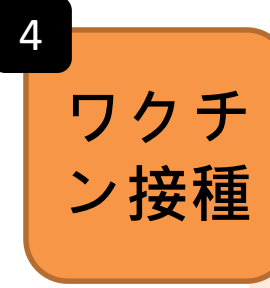

• **予約した接種日に接種を受けます。**

• **予約した接種日に接種を受けなかった場合、次の予 約可能日が開放されてから再予約しなければなりま せん。**

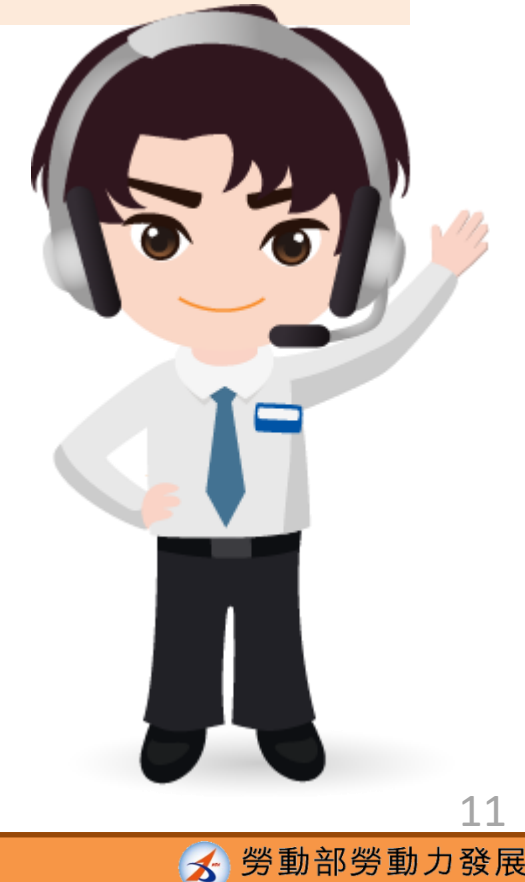